## **POI name**

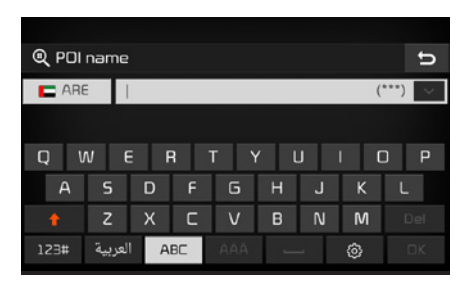

Enter the name of POI using the keypad and press the  $\alpha$  button.

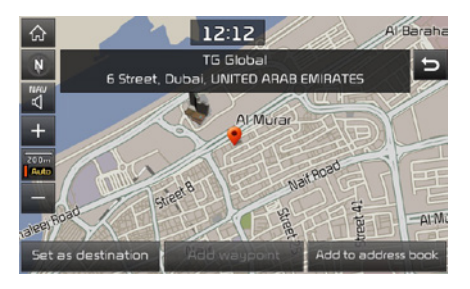

You can check more detailed information of the selected point. Press the Set as destination button to start route guidance with this point as destination.

## **Search Emergency facilities**

Press the  $\sqrt{\frac{N}{N}}$  key in the head unit  $\blacktriangleright$ Destination tab, and then Emergency icon.

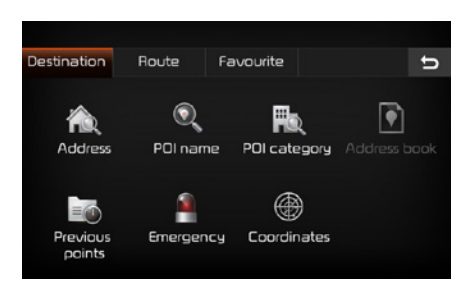

You can search various types of emergency facilities.

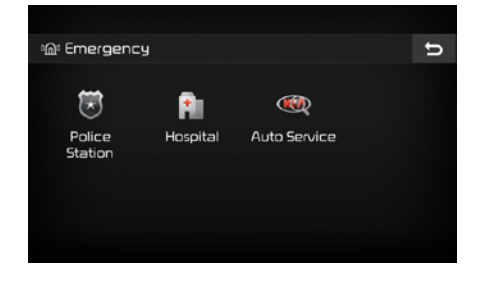

Select one of the icons for "Police Station", "Hospital", and "Auto Service".

#### **Police Station**

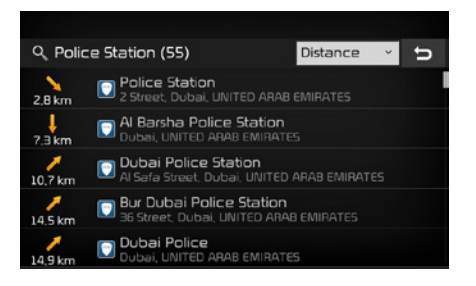

You will see the list of police stations that meet your search conditions and you can sort them by Distance or Name.

Select one from the list to set as destination.

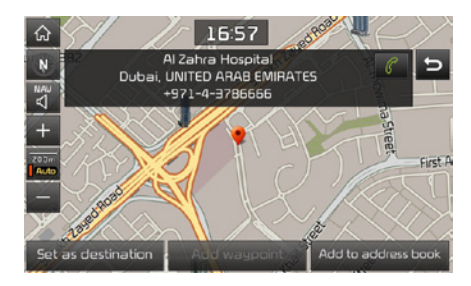

You can check more detailed information of the selected point. Press the Set as destination button to start route guidance with this point as destination.

## **Hospital**

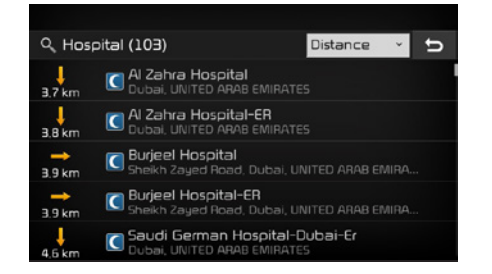

You will see the list of hospitals that meet your search conditions and you can sort them by Distance or Name.

Select one from the list to set as destination.

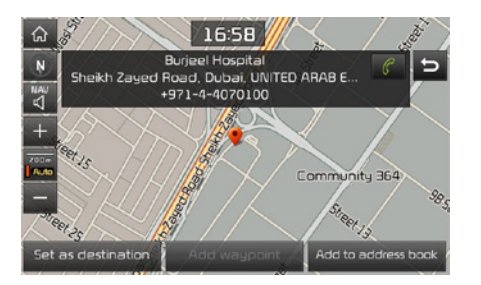

4-12 I Navigation You can check more detailed information of the selected point. Press the Set as destination button to start route guidance with this point as destination.

## **Auto Service**

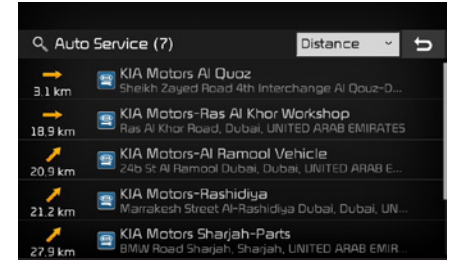

You will see the list of auto service facilities that meet your search conditions and you can sort them by Distance or Name. Select one from the list to set as destination.

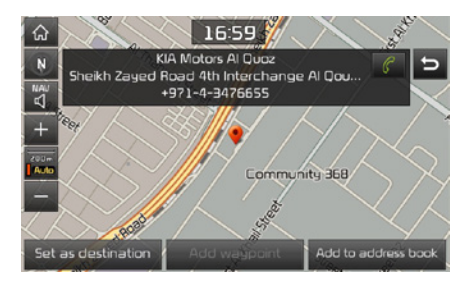

You can check more detailed information of the selected point. Press the Set as destination button to start route guidance with this point as destination.

## **Coordinate**

Press the  $NAV$  key in the head unit  $\triangleright$ Destination tab, and then Coordinates icon.

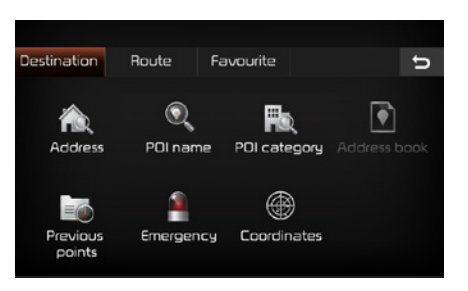

You can search destination using geographic coordinates.

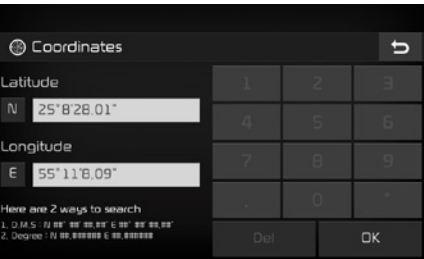

Enter the coordinates using either in D.M.S. or Deg, and press the  $\alpha$  button.

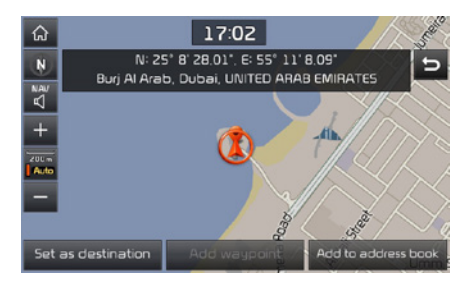

You can check more detailed information of the selected point. Press the Set as destination button to start route guidance with this point as destination.

**Previous points** Press the  $NAV$  key in the head unit  $\blacktriangleright$ Destination tab, and then Previous points icon.

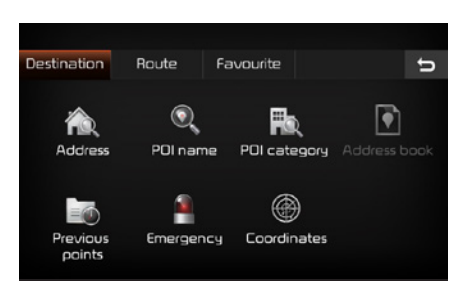

You can use one of the previous destinations as your new destination.

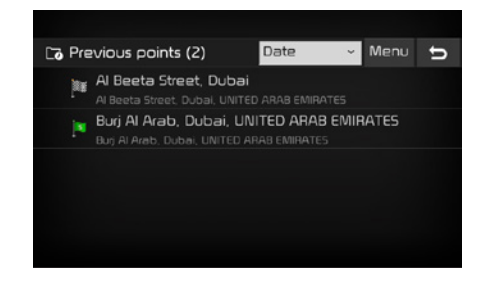

You will see the list of previous points and you can sort them by date or category. Select one from the list to set as destination.

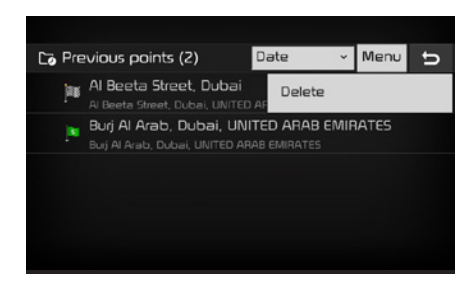

You can delete a selected item by pressing the Menu button on the upper left corner. Select a point to use.

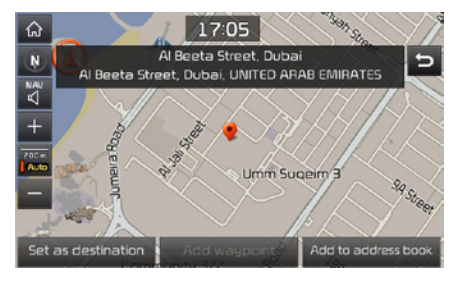

You can check more detailed information of the selected point. Press the Set as destination button to start route guidance with this point as destination.

# **Address book**

Press the  $NAV$  key in the head unit  $\blacktriangleright$ Destination tab, and then Address book icon.

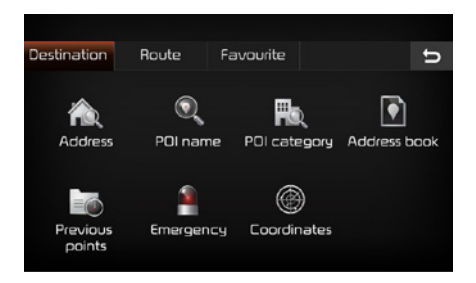

You can use any item in the address book as your destination.

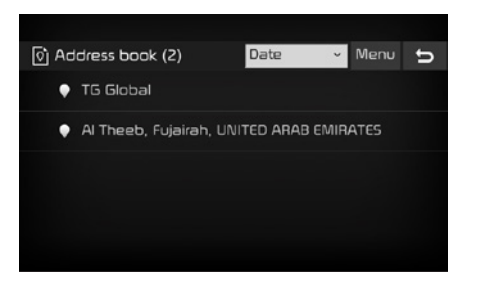

You can check the points stored in the address book and sort them by date and name.

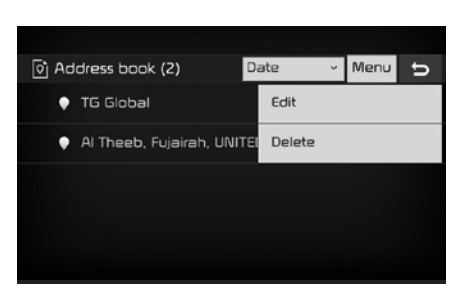

You can edit or delete any item by pressing the Menu button on the upper-right corner.

Press the **Edit** button.

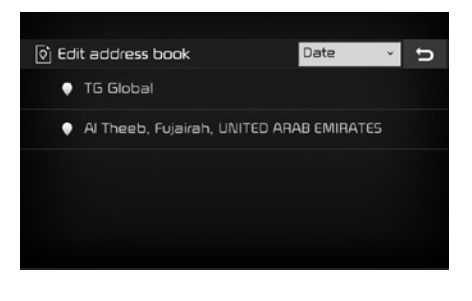

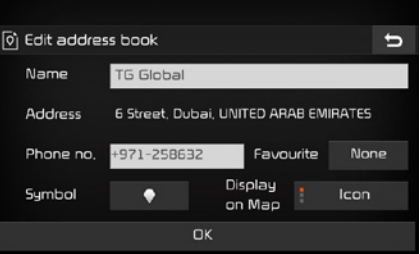

You can enter or change phone number, symbol, and favourite from this screen.

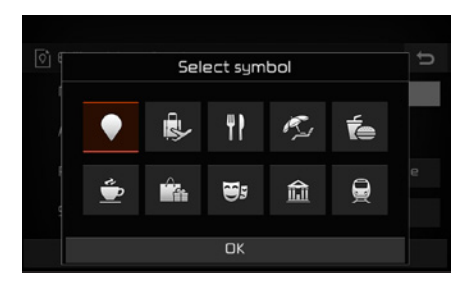

Press the symbol entry button as shown above to select an icon and register it as a symbol.

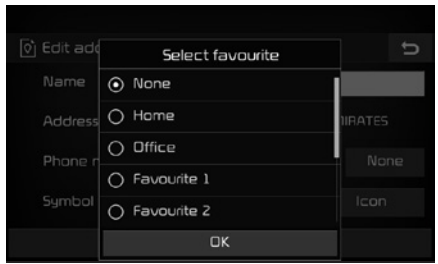

Press the Favourite button to register an item to one of Home, Office, or Favourite  $1 - 6$ .

# Route

# **Stop guidance**

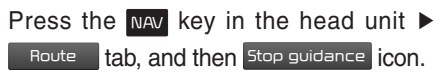

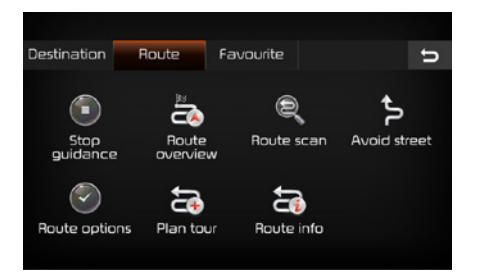

Press the stop guidance icon to stop route guidance.

# **View entire route**

Press the  $NAV$  key in the head unit  $\triangleright$ Route tab, and then Route overview icon.

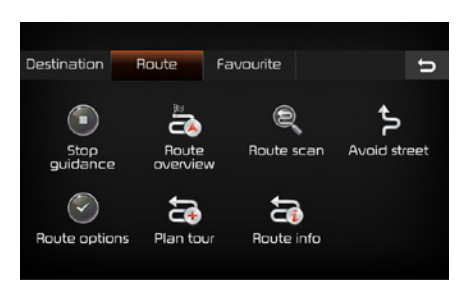

You can see entire route currently under guidance.

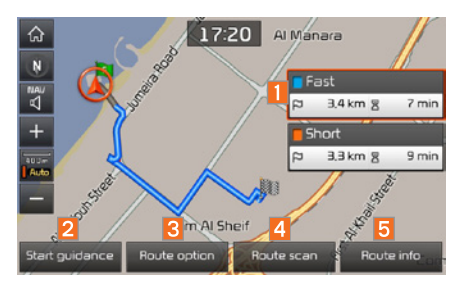

You can check the entire route as shown above.

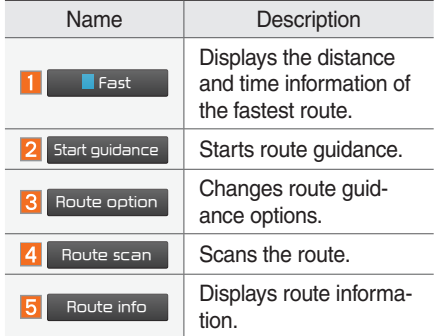

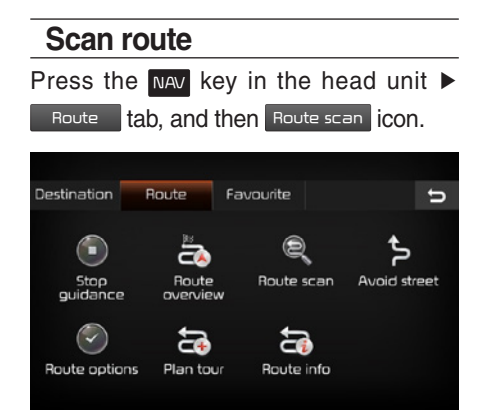

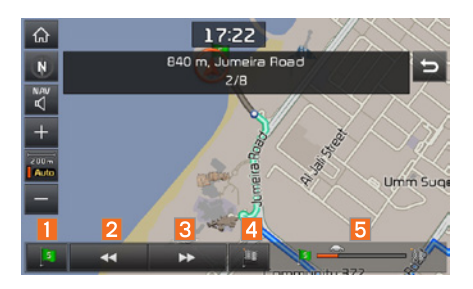

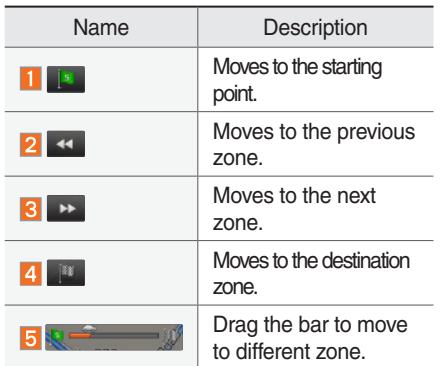

## **Avoid street**

Press the  $NAP$  key in the head unit  $\blacktriangleright$ Route tab, and then Avoid street icon.

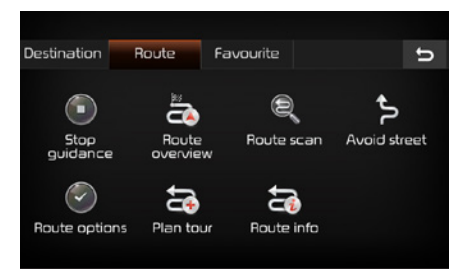

You can eliminate certain streets from the route.

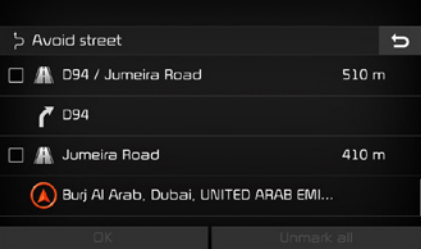

Check the segments to avoid and route guidance will start while avoiding those segments.

#### **Route option** Press the  $NAP$  key in the head unit  $\blacktriangleright$ Route tab, and then Route option icon. Destination **Boute** Favourite  $\overline{b}$  $\bigcirc$ ₿ a Stop Route<br>overview Route scan Avoid street guidance  $(\checkmark)$ ෬  $\overline{a}$ Plan tour Route info Route options

You can set the route search options.

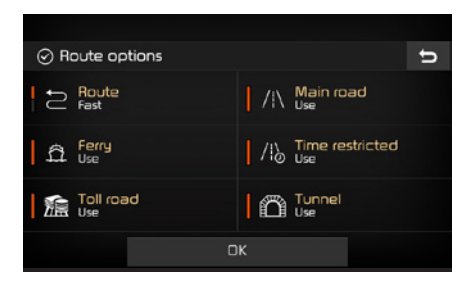

Set various options related to route, main road, ferry, time restrict, toll road, and tunnel and press the  $\Box$  ok button to search new routes based on those options.

# **Plan tour**

Press the  $NAV$  key in the head unit  $\blacktriangleright$ Route tab, and then Plan tour icon.

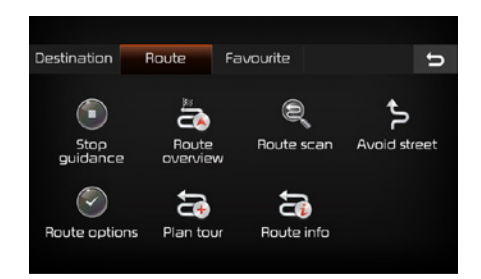

You can change route.

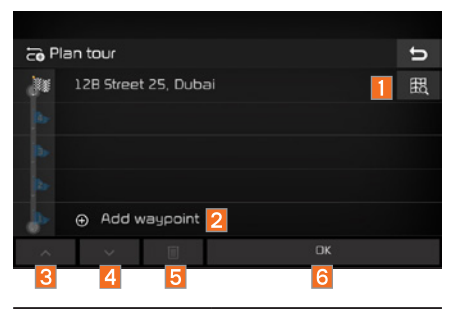

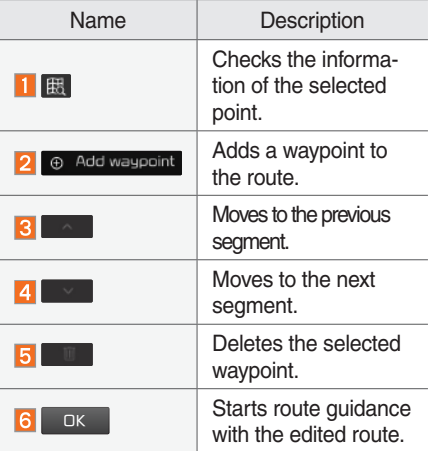

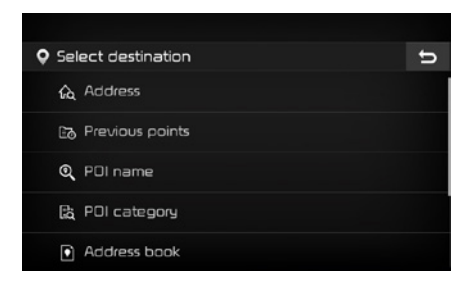

Register waypoints using one of various methods.

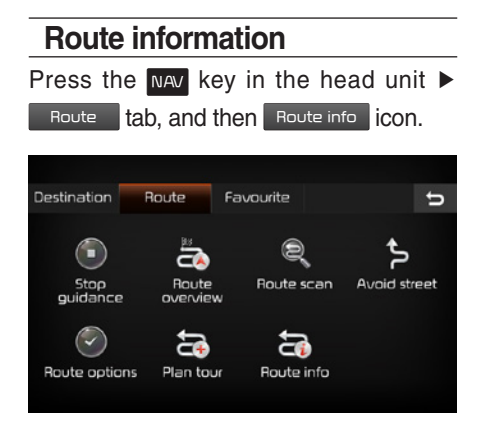

You can check the detailed information of the route under guidance.

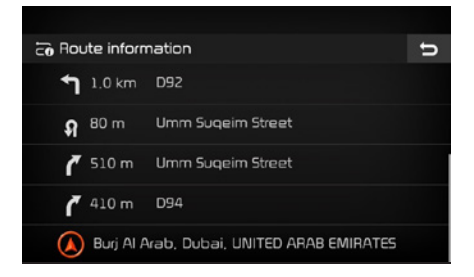

Select a segment from the list shown on the screen to view the segment in the map view.

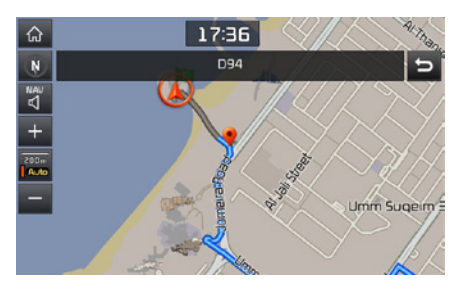

You can see the information about the segment as shown above.

## **Favourite**

Press the NAV key in the head unit and then Favourite tab.

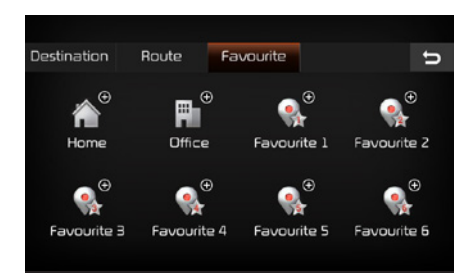

Select an item to register as Favourite (example: Home).

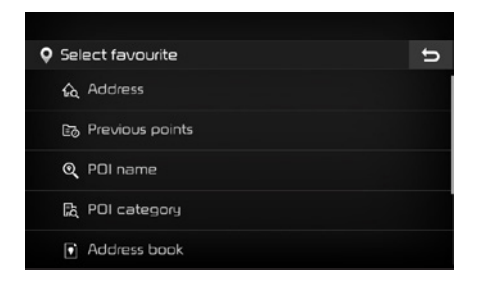

Search destination using one of various methods (example: address).

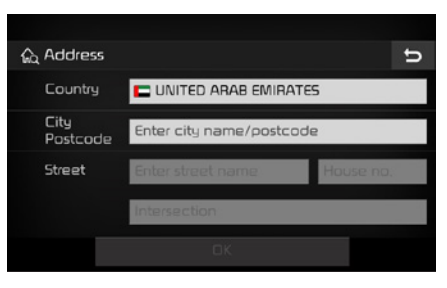

Enter country name, city name, and street name, and press the  $\Box$  ok button.

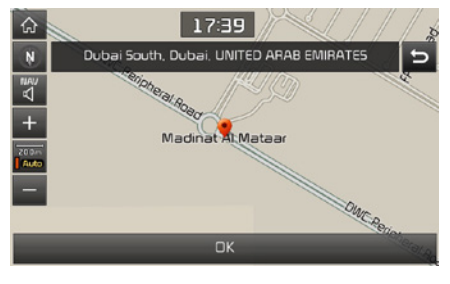

Check the position on the map and press the <sub>OK</sub> button.

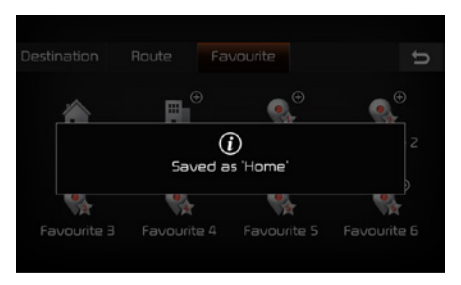

Points will be registered as Favourite as shown above.

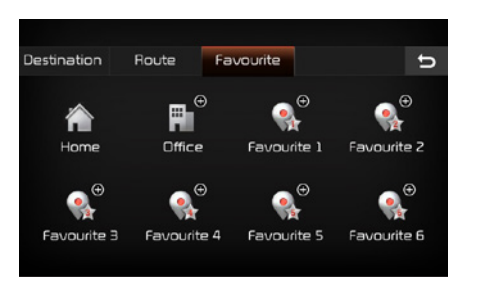

Icon will look different after it is registered as Favourite.

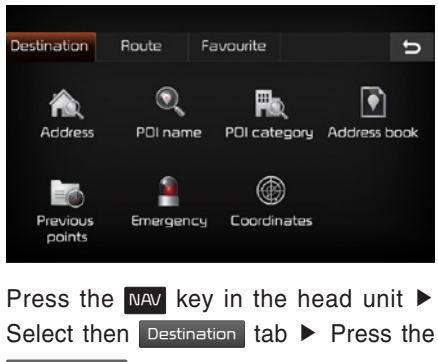

Address book icon to remove an item from

Favourite.

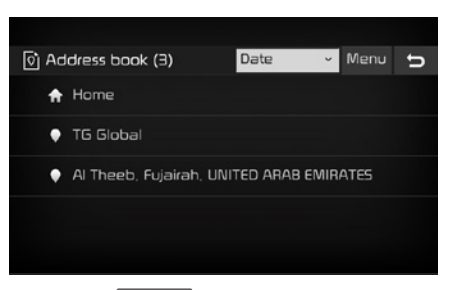

Press the Menu button at the top of the address book screen and select the edit button to change the item saved as Home. You can also delete an item by selecting Delete from the Menu button.

# Route guidance screen

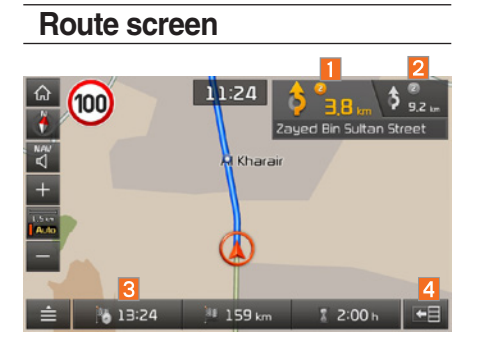

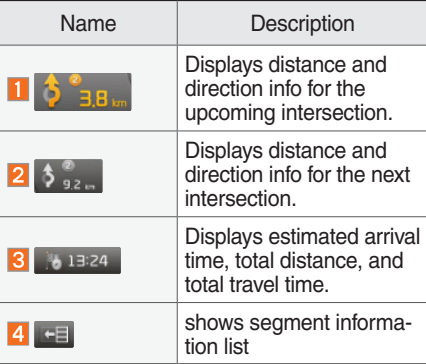

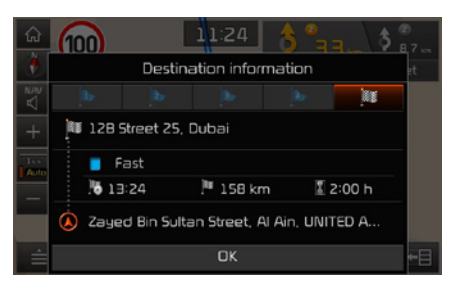

Press the Destination Information button at the bottom to check arrival time, distance, and total travel time as shown above.

# **Guidance Mode**

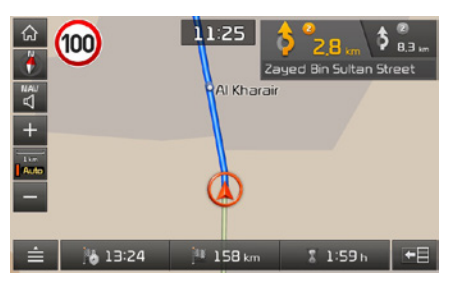

Press the toggle button  $\Box$ .

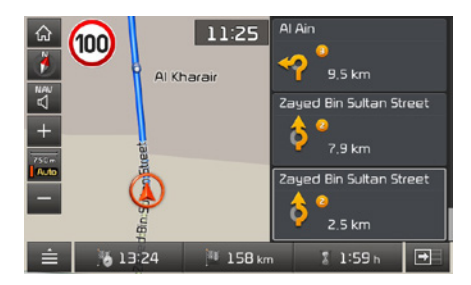

Press the Segment Information button at the bottom to get detailed information. Select a specific segment to check the detailed information of the selected segment.

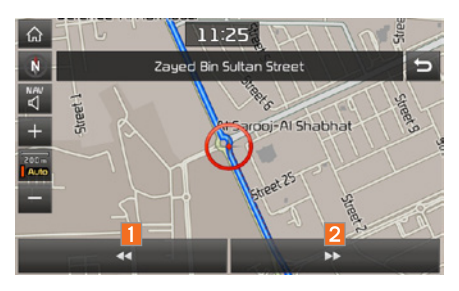

This is an example screen that shows detailed information of segment.

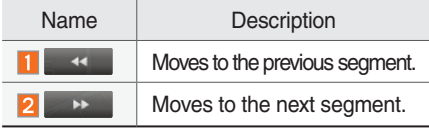

# Navigation Settings

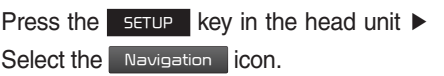

## **General**

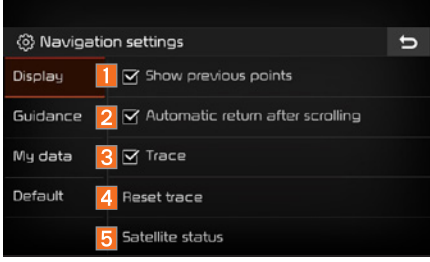

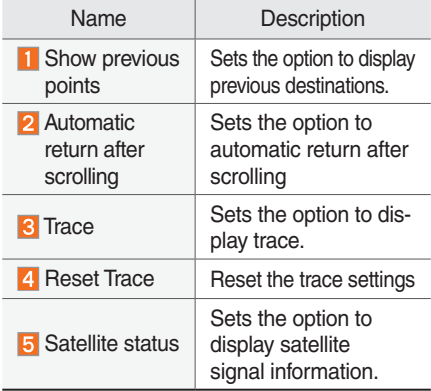

# **Display**

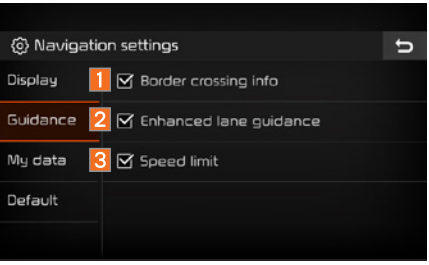

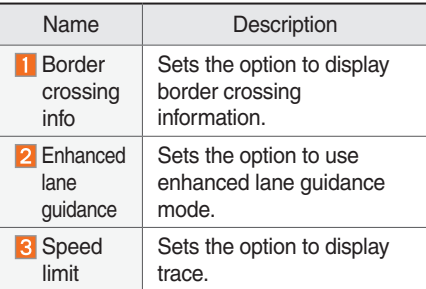

# **My data**

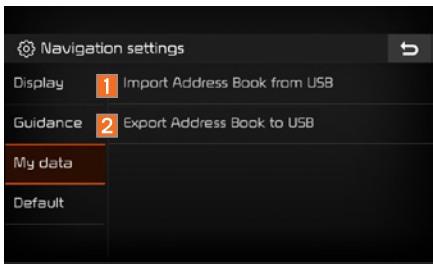

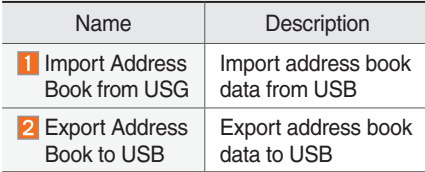

# **Default**

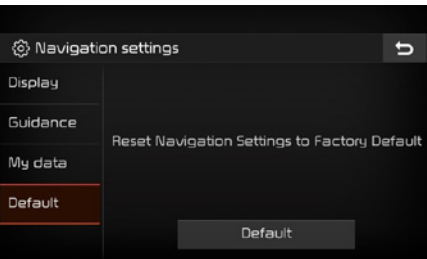

Press the Default button to reset navigation settings to factory settings

## END USER LICENSE AGREEMENT

#### PLEASE READ THIS END USER LICENSE AGREEMENT ("EULA") CAREFULLY BEFORE USING THE NAVIGATION SYSTEM.

This is a license agreement between you and Hyundai MnSoft, INC. including its affiliates ("COMPANY") regarding a copy of the COMPANY navigable map database together with associated software, media and explanatory printed documentation published by COMPANY(jointly the "Product"). The Product is provided for your personal, internal use only and not for resale. It is protected by copyright and is subject to the following terms which are agreed to by you, on the one hand, and COMPANY and its licensors (and their licensors and suppliers) (collectively, "Licensors") on the other hand.

By using the Product, you accept and agree to all terms and conditions in this End User License Agreement ("EULA"). IF YOU DO NOT AGREE TO THE TERMS OF THIS EULA, YOU MUST PROMPTLY EXIT THE PRODUCT OPERATION PROGRAM AND DO NOT USE OR ACCESS TO THE PRODUCT. YOU AGREE THAT YOUR RIGHTS UNDER THIS EULA MAY BE TERMINATED AUTOMATICALLY WITHOUT NOTICE IF YOU FAIL TO COMPLY WITH ANY TERM(S) OF THIS EULA.

#### Terms and Conditions

Personal Use Only. You agree to use this Product together with COMPANY's authorized application for the solely personal, non-commercial purposes for which you were licensed, and not for service bureau, time-sharing or other similar purposes. Accordingly, but subject to the restrictions set forth in the following paragraphs, you agree not to otherwise reproduce, copy, modify, decompile, disassemble, create any derivative works of, or reverse engineer any portion of this Data, and may not transfer or distribute it in any form, for any purpose, except to the extent permitted by mandatory laws. You may not assign this EULA or any of the rights or licenses granted under this EULA, except when installed in the system for which it was created.

Restrictions. Except where you have been specifically licensed to do so by COMPANY, and without limiting the preceding paragraph, you may not use the Product (i) with any products, systems, or applications installed or otherwise connected to or in communication with vehicles, capable of vehicle navigation, positioning, dispatch, real time route guidance, fleet management or similar applications; or (ii) with or in communication with any positioning devices or any mobile or wireless-connected electronic or computer devices, including without limitation cellular phones, palmtop and handheld computers, pagers, and personal digital assistants or PDAs.

COPYING OR USE OF THE PRODUCT EXCEPT AS PERMITTED BY THIS EULA IS UNAUTHORIZED AND IS COPYRIGHT INFRINGEMENT UNDER THE LAWS OF YOUR COUNTRY. IF YOU COPY OR USE THE PRODUCT WITHOUT COMPANY'S PERMISSION, EXCEPT AS PERMITTED BY THIS EULA, YOU ARE VIOLATING THE LAW AND LIABLE TO COMPANY AND ITS LICENSORS FOR DAMAGES, AND YOU MAY BE SUBJECT TO CRIMINAL PENALTIES.

THE PRODUCT MAY INCLUDE ENFORCEMENT TECHNOLOGY DESIGNED TO PREVENT (i) UNAUTHORIZED COPYING OF THE PRODUCT ONTO PHYSICAL STORAGE MEDIA OR VIA TRANSFER OVER THE INTERNET OR OTHER ELECTRONIC COMMUNICATION MEANS AND/OR (ii) ILLEGAL USAGE OF THE PRODUCT OTHER THAN BY A SPECIFICALLY AHTORIZED DEVICE. YOU AGREE THAT COMPANY MAY USE THESE MEASURES TO PROTECT COMPANY AND THE LICENSORS AGAINST COPYRIGHT INFRINGEMENT.

Uploads. The Product may provide functionality through which you are able to upload certain information about your use of the Product (collectively, "Uploads") to COMPANY's servers or receive other services from COMPANY (collectively, the "Services"). If you use such functionality, you authorize COMPANY to retain your Uploads on its servers. COMPANY will have no obligation to provide any Services, may change the form and nature of any Services at any time with or without notice to you, will have no liability whatsoever to you for any failure of the Product or Services to transmit your Uploads to or from COMPANY's servers, may cease providing any Services at any time with or without notice to you, and will have no obligation to retain your Uploads (or any other materials you may provide to COMPANY) on its servers or return your Uploads (or any other materials you may provide to COMPANY) to you before deleting them from its servers. Storage. The Product may provide functionality through which you are able to store information (such as images) on the device on which you are using the Product. COMPANY will have no liability whatsoever to you or any third party for any failure of the Product to store any such information on such device.

Personal Information. By using the Product, you agree to the collection, retention and processing of your personal data (including the location of your mobile device) by COMPANY and to the storage and processing of such personal information on computers located outside of the country in which you reside. Even though COMPANY has taken steps intended to protect your personal information from being intercepted, accessed, used, or disclosed by unauthorized persons, COMPANY cannot fully eliminate security risks associated with your personal information and cannot guarantee that its systems will not be breached. See [\*] for additional information regarding COMPANY's use of your personal information.

WARNING. THE PRODUCT REFLECTS REALITY AS EXISTING BEFORE YOU RECEIVED THE PRODUCT AND IT COMPRISES DATA AND INFORMATION FROM GOVERNMENT OTHER SOURCES. ACCORDINGLY, THE PRODUCT MAY CONTAIN INACCURATE OR INCOMPLETE INFORMATION DUE TO THE PASSAGE OF TIME, CHANGING CIRCUMSTANCES, SOURCES USED AND THE NATURE OF COLLECTING COMPREHENSIVE GEOGRAPHIC PRODUCT, ANY OF WHICH MAY LEAD TO INCORRECT RESULTS. THE PRODUCT AND SERVICES MAY NOT TO BE USED FOR SAFETY OF LIFE APPLICATIONS, OR FOR ANY OTHER APPLICATION IN WHICH THE ACCURACY OR RELIABILITY OF THE PRODUCT OR SERVICES COULD CREATE A SITUATION WHERE PERSONAL INJURY OR DEATH MAY OCCUR. DO NOT ATTEMPT TO CONFIGURE THE PRODUCT OR INPUT INFORMATION WHILE DRIVING. FAILURE TO PAY FULL ATTENTION TO THE OPERATION OF YOUR VEHICLE COULD RESULT IN DEATH, SERIOUS INJURY, OR PROPERTY DAMAGE. BY USING THE PRODUCT, YOU ASSUME ALL RESPONSIBILITY AND RISK.

Disclaimer of Warranty. The Product is provided to you "as is," and you agree to use it at your own risk. SUBJECT TO THE APPLICABLE LAWS, COMPANY AND THE LICENSORS MAKE NO GUARANTEES, REPRESENTATIONS OR WARRANTIES OF ANY KIND, EXPRESS OR IMPLIED, ARISING BY LAW OR OTHERWISE, INCLUDING BUT NOT LIMITED TO, CONTENT, QUALITY, ACCURACY, COMPLETENESS, EFFECTIVENESS, RELIABILITY, PERFORMANCE, MERCHANTABILITY, FITNESS FOR A PARTICULAR PURPOSE, NON-INFRINGEMENT, USEFULNESS, USE OR RESULTS TO BE OBTAINED FROM THE PRODUCT, OR THAT THE PRODUCT OR SERVER WILL BE UNINTERRUPTED OR ERROR-FREE, OR THAT ERRORS IN THE PRODUCT OR NONCONFORMITY TO ITS DOCUMENTATION CAN OR WILL BE CORRECTED. YOU ACKNOWLEDGE THAT THE PROVISIONS OF THIS SECTION ARE A MATERIAL INDUCEMENT AND CONSIDERATION TO COMPANY AND THE LICENSORS TO GRANT THE LICENSE CONTAINED IN THIS EULA AND TO PROVIDE YOU WITH ACCESS TO THE SERVICES.

Limitation of Liability: TO THE MAXIMUM EXTENT PERMITTED UNDER THE APPLICABLE LAWS, COMPANY AND THE LICENSORS SHALL NOT BE LIABLE TO YOU: IN RESPECT OF ANY CLAIM, DEMAND OR ACTION, IRRESPECTIVE OF THE NATURE OF THE CAUSE OF THE CLAIM, DEMAND OR ACTION ALLEGING ANY LOSS, INJURY OR DAMAGES, DIRECT OR INDIRECT, INCURRED BY YOU OR ANY THIRD PARTY WHICH MAY ARISE IN CONNECTION WITH OR RESULT FROM THE USE OR POSSESSION OF THE PRODUCT; OR FOR ANY LOSS OF DATA, PROFIT, REVENUE, CONTRACTS OR SAVINGS, OR OTHER DIRECT, INDIRECT, INCIDENTAL, SPECIAL OR CONSEQUENTIAL DAMAGES ARISING OUT OF YOUR USE OF OR INABILITY TO USE THE PRODUCT, ANY DEFECT IN THE PRODUCT, OR THE BREACH OF THESE TERMS OR CONDITIONS, WHETHER IN AN ACTION IN CONTRACT OR TORT OR BASED ON A WARRANTY, EVEN IF COMPANY OR THE LICENSORS HAVE BEEN ADVISED OF THE POSSIBILITY OF SUCH DAMAGES AND NOTWITHSTANDING THE FAILURE OF ANY LIMITED REMEDY PROVIDED HEREIN.

Exclusions. Some jurisdictions do not allow certain warranty exclusions or the limitation or exclusion of liability, so to that extent the above exclusion may not apply to you. To the extent that COMPANY may not, as a matter of applicable law, disclaim any implied warranty or limit its liabilities, the scope and duration of such warranty and the extent of COMPANY's liability shall be the minimum permitted under such applicable law. The disclaimer of warranty and limitation of liability set forth in this EULA does not affect or prejudice your statutory rights where you have acquired the Product otherwise than in the course of business.

Third-Party Copyright Notices. The third-party sourced data has been incorporated into or made a part of the Product and is being sublicensed to you subject to the terms and conditions of this EULA. In this regard, you shall not remove or tamper with any intellectual property rights notice attached or used in relation to data supplied by the Licensors.

Entire Agreement. This EULA is the entire agreement between COMPANY (and the Licensors) and you pertaining to the subject matter hereof, and supersedes in their entirety any and all previous written or oral communications or documents (including, if you are obtaining an update, any agreement that may have been included with an earlier version of the Product) with respect to such subject matter.

Governing Law. This EULA shall be governed by the laws of the jurisdiction in which you reside at the date of acquisition of the Product. Should you at that moment reside outside the European Union or Switzerland, the law of the jurisdiction within the European Union or Switzerland where you acquired the Product shall apply. In all other cases, or if the jurisdiction where you acquired the Product cannot be defined, the laws of the Republic of Korea shall apply. This EULA will not be governed by the U.N. Convention on Contracts for the International Sale of Goods. The courts competent at your place of residence at the time you acquired the Product shall have jurisdiction over any dispute arising out of, or relating to this EULA, without prejudice to COMPANY's right to bring claims at your then current place of residence.

Export Control. You agree not to export or re-export from anywhere any part of the Product in any form except in compliance with applicable export laws, rules and regulations, including but not limited to the laws, rules and regulations administered by the Office of Foreign Assets Control of the U.S. Department of Commerce and the Bureau of Industry and Security of the U.S. Department of Commerce.

Miscellaneous. If any provision of this EULA is found to be invalid or unenforceable, it will be enforced to the extent permissible and the remainder of this EULA will remain in full force and effect. Failure by COMPANY to prosecute any right with respect to a default hereunder will not constitute a waiver by COMPANY of the right to enforce rights with respect to the same or any other breach. No refunds or replacements will be permitted on damaged Product.

U.S. Government End Users. If the Product is being acquired by or on behalf of the United States Government or any other entity seeking or applying rights similar to those customarily claimed by the United States Government, this Product and related documentation are "Commercial Items" as that term is defined at 48 C.F.R. ("FAR") 2.101. This Product and related documentation are licensed to the United States Government end users (a) only as "Commercial Items" and (b) with only those rights as are granted to all other end users in accordance with this EULA, and each copy of Product delivered or otherwise furnished shall be marked and embedded as appropriate with the following "Notice of Use," and shall be treated in accordance with such Notice:

## NOTICE OF USE

Contractor (Manufacturer/ Supplier) Name: Hyundai MnSoft, Inc.

This Product and related documentation are commercial items as defined in FAR 2.101 and is subject to this EULA under which this Product is provided.

© 20XX Hyundai MnSoft. All rights reserved.

If the Contracting Officer, federal government agency, or any federal official refuses to use the legend provided herein, the Contracting Officer, federal government agency, or any federal official must notify COMPANY prior to seeking additional or alternative rights in the Product.

End-User Terms Required by HERE. The Product utilizes map data that COMPANY licenses from HERE and the following copyright notices apply to such map data (the "HERE Data"): © 20XX HERE. All rights reserved.

The HERE Data for areas of Canada includes information taken with permission from Canadian authorities, including: © Her Majesty the Queen in Right of Canada, © Queen's Printer for Ontario, © Canada Post Corporation, GeoBase ®, © Department of Natural Resources Canada. All rights reserved.

HERE holds a non-exclusive license from the United States Postal Service® to publish and sell ZIP+4® information.

©United States Postal Service® 20XX. Prices are not established, controlled or approved by the United States Postal Service®. The following trademarks and registrations are owned by the USPS: United States Postal Service, USPS, and ZIP+4.

The HERE Data for Mexico includes certain data from Instituto Nacional de Estadística y Geografía.

© Bundesamt für Eich- und Vermessungswesen

© EuroGeographics

source: © IGN 20XX – BD TOPO ®

Die Grundlagendaten wurden mit Genehmigung der zustaendigen Behoerden entnommen

The HERE Data for Great Britain contains Ordinance Survey data © Crown copyright and database right 20XX, and Royal Mail data © Royal Mail copyright and database right 20XX.

Copyright Geomatics Ltd.

La Banca Dati Italiana è stata prodotta usando quale riferimento anche cartografia numerica ed al tratto prodotta e fornita dalla Regione Toscana.

Copyright © 20XX; Norwegian Mapping Authority

Source: IgeoE – PortugSpain

Información geográfica propiedad del CNIG

The HERE Data for Sweden is based upon electronic data © National Land Survey Sweden

Topografische Grundlage: © Bundesamt fr Landestopographie

The Here Data for the United Kingdom contains public sector information licensed under the Open Government Licence v1.0 (see for the license http://www.nationalarchives.gov.uk/doc/open-government-licence/) and is adapted from data from the office for National Statistics licensed under the Open Government Licence v.1.0.

© Survey of Israel data source

© Royal Jordanian Geographic Centre. The foregoing notice requirement for Jordan Data is a material term of the Agreement. If Client or any of its permitted sublicensees (if any) fail to meet such requirement, HERE shall have the right to terminate Client's license with respect to the Jordan Data.

Certain Data for Mozambique provided by Cenacarta © 20XX by Cenacarta

source: © IGN 20XX - BD TOPO ®

The HERE Data for Israel includes certain data from the Survey of Israel ("SOI")

#### Map Update

At the System Info screen, insert the updated memory (SD card: Map, Activation file)

with the latest file and then select the UPDATE button to begin updating.

The system will then reboot automatically.

- This product needs supplemented software updates, additional new functions and renewed maps, which collectively may takesome time to complete, depending on the amount of data.
- You can obtain recent maps, activation codes and new software from the importers. Update the system using the SD card.

# **CAUTION**

• If the power is disconnected or the SD card is removed during an update, data might be damaged. Please wait until the update is complete with the engine on.

MEMO

# part.5 Other Features

Camera Qibla Compass

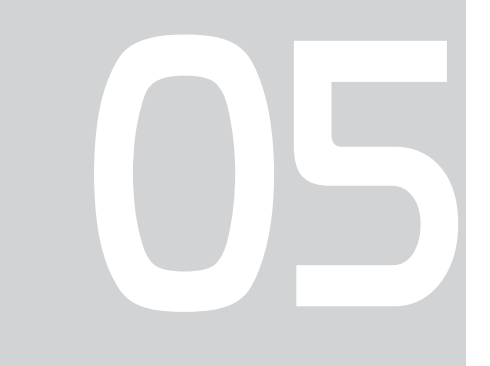

# Camera

#### **WARNING**

#### **- Backing Up & Using Camera**

• Never rely solely on the rear view camera when backing up. Prior to entering your vehicle always do a visual check of the area behind your vehicle, and before backing up be aware of your surroundings and supplement the rear view camera by looking over your shoulders and checking your rear view mirrors. Due to the difficulty of ensuring that the area behind you remains clear, always back up slowly and stop immediately if you even suspect that a person, and especially a child, might be behind you.

#### **f** Information

• A separate chipset is used for the camera screen while booting up, so it may be different after booting up.

# **Steering-linked camera**

- This device is connected to a rear detection camera to see behind the car for safe reversing.
- The Rear View Camera turns on automatically if you shift the gear to R when the power is on or the engine has started.
- •While the device boots up, shift the gear to "R" to activate the rear detection cameras. Shift the gear to another position to deactivate the rear detection camera.

## **NOTICE**

- A wide-angle lens is installed as the rear detection camera to get a wider view, so there may be some difference between the actual distance and the distance that appears. on-screen. For safety, make sure to view the back, right, and left sides of the car for yourself.
- The color of the parking guidelines displayed in the picture may differ from the actual screen.
- When booted up, blinking may occur when you switch to a UI screen.

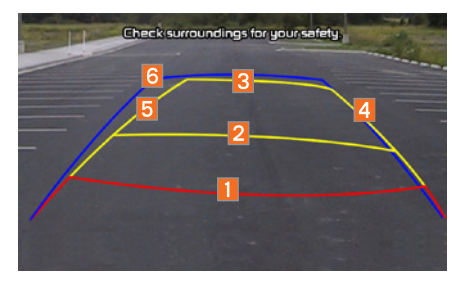

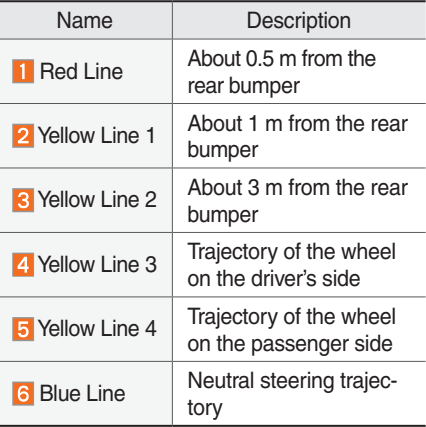

As you reverse your car and monitor the area behind your car, the steering-linked driving trajectory and the neutral driving trajectory are both displayed.

# Qibla Compass

Shows direction to the Mecca.

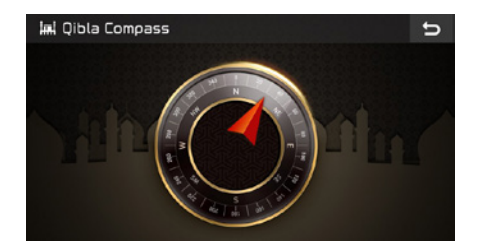

MEMO